# <span id="page-0-0"></span>How to enable group submissions in a Moodle assignment

This refers to Moodle 3.6 from July 2019 onward

#### **Moodle Help & Support**

## **How to: Enable group submissions in a Moodle assignment**

If you organise students into groups to work on collaborative projects with the idea of a single submission e.g. a joint presentation to be submitted, then Moodle assignments is ideal. Turnitin Assignment does not recognise groups.

#### **The setup**

Once you have created the Groups in your Moodle module (**Hamburger Menu** > **Participants > Action menu > Groups**) do the following:

1. Click on **Add and Activity or Resource** and select **Assignment**.

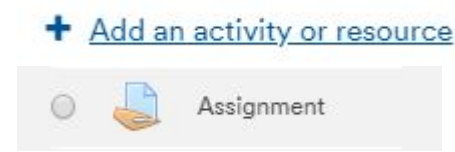

- 2. Name the Assignment and add a description as normal.
- 3. Scroll down to **Group submission settings** and click **Show more...**

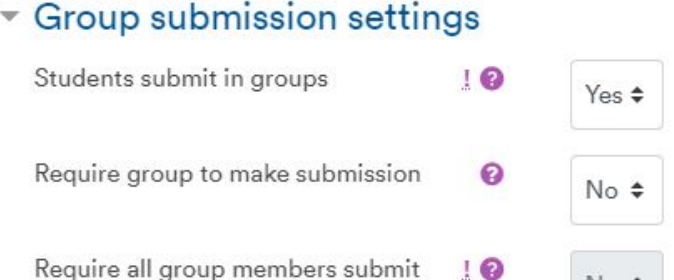

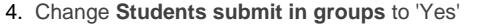

Show less...

Grouping for student groups

5. Select the Grouping which you want to use for the assignment. **N.B. for Group Submissions, student can only be a member of a single group at a time.**

 $No$   $\div$ 

None

÷

- 6. If you want all students in a group to officially confirm they are happy with the group piece of work that has been submitted you will need to force students to click the submit button. **Note:** Only once every member of the group has clicked the Submit button will the assignment become visible to you
	- a. Go to **Submission settings** and change **Require students click submit button** to 'Yes'
	- b. Go to **Group submissions settings** and change **Require all group members to submit** to 'Yes'

ℯ

**Please note:** Normally we recommend **Require all members to submit** is set as **No** then only one student needs to submit on behalf of the group, and it can be any one of the members.

**Do not change group allocations once submission has started as a student's submission can be overwritten because they have been moved group.** 

#### **Marking Group submissions**

It is possible to give students within a group their own individual mark, or you may prefer to give one grade to the entire group. The toggle for this parameter is found on the marking page under **Group Submission Settings.**

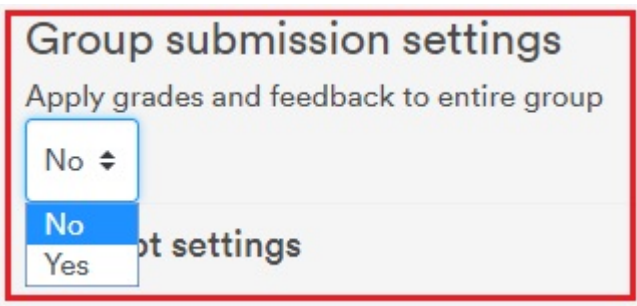

### **What a student sees**

The example below is what a student will see when the group assignment requires all group members to officially confirm they are happy with the submission. One student will upload the document and then the others will have to go into the assignment dropbox where they will see the file that has been uploaded. They can choose to edit the submission e.g. upload a different version or confirm the submission by clicking **Submit assignment**. Each student in the group has to do this before the assignment will be fully submitted. Each student can see who in their group is left to submit within the drop-box under **Submission status**.

## **Submission status**

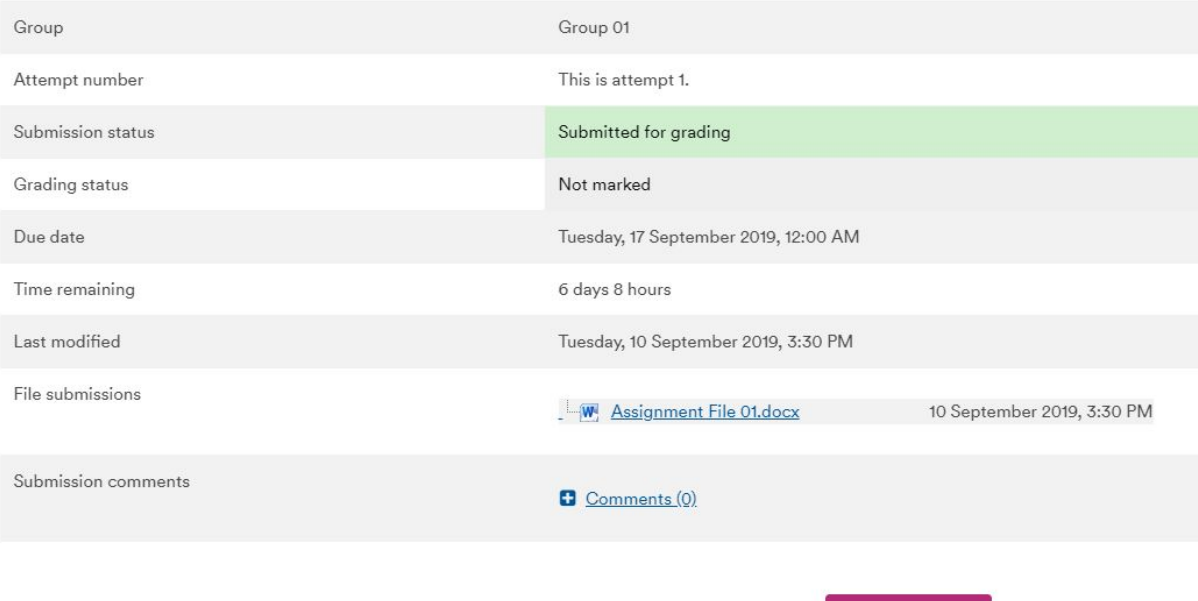

**Edit submission** 

You can still make changes to your submission

#### **Similar tutorials**

The following other resources are also relevant to this topic:

- [Assessment in Moodle](https://workspace.nottingham.ac.uk/display/Moodlehelp/Assessment+in+Moodle)
- [How to annotate student work in Word for Moodle assignment using a Microsoft Surface Pro](https://workspace.nottingham.ac.uk/display/Moodlehelp/How+to+annotate+student+work+in+Word+for+Moodle+assignment+using+a+Microsoft+Surface+Pro)
- [Moodle Assignment: Marking and uploading feedback/marks in bulk](https://workspace.nottingham.ac.uk/pages/viewpage.action?pageId=220709435)
- [How to create a rubric for an Moodle assignment](https://workspace.nottingham.ac.uk/display/Moodlehelp/How+to+create+a+rubric+for+an+Moodle+assignment)
- [Marking using Rubrics in Assignments](https://workspace.nottingham.ac.uk/display/Moodlehelp/Marking+using+Rubrics+in+Assignments)
- [Why might you need Groupings in Moodle?](https://workspace.nottingham.ac.uk/pages/viewpage.action?pageId=312343707)
- [Using Marking Workflow and Marking Allocation in Moodle Assignment](https://workspace.nottingham.ac.uk/display/Moodlehelp/Using+Marking+Workflow+and+Marking+Allocation+in+Moodle+Assignment)
- [How to download all submissions from a Moodle Assignment dropbox](https://workspace.nottingham.ac.uk/display/Moodlehelp/How+to+download+all+submissions+from+a+Moodle+Assignment+dropbox)
- [How to provide feedback individually in Moodle assignment](https://workspace.nottingham.ac.uk/display/Moodlehelp/How+to+provide+feedback+individually+in+Moodle+assignment)
- [How to create a non-numeric grading scale](https://workspace.nottingham.ac.uk/display/Moodlehelp/How+to+create+a+non-numeric+grading+scale)
- [How to give feedback privately to students](https://workspace.nottingham.ac.uk/display/Moodlehelp/How+to+give+feedback+privately+to+students)
- [How to enable group submissions in a Moodle assignment](#page-0-0)
- [How to grade using a rubric with a letter as the grade](https://workspace.nottingham.ac.uk/display/Moodlehelp/How+to+grade+using+a+rubric+with+a+letter+as+the+grade)
- [How to set up weighted grades in grade book](https://workspace.nottingham.ac.uk/display/Moodlehelp/How+to+set+up+weighted+grades+in+grade+book)